# Kandidatportalen – guide

Kandidatportalen – web-browser:

## Login:

To access Kandidatportalen through a web-browser, you can use the following link:

### Login - Kandidatportalen

You will be directed to the following layout, where you press "Already in our network? Log on":

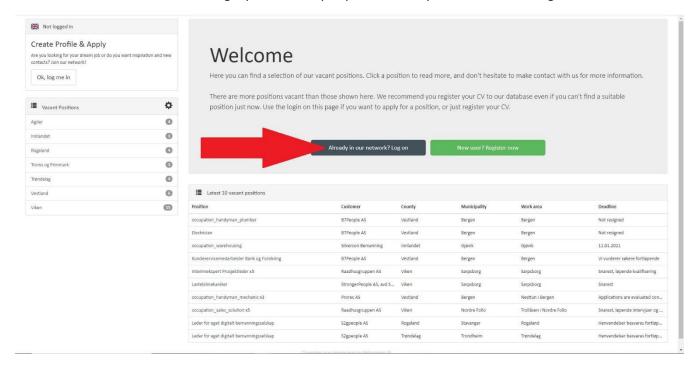

This window will then appear. Fill in your e-mail (or username) and your password, and press "Log in".

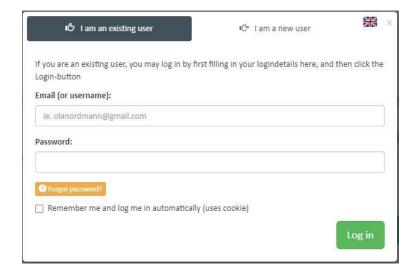

After logging in to your profile, your layout will look like this:

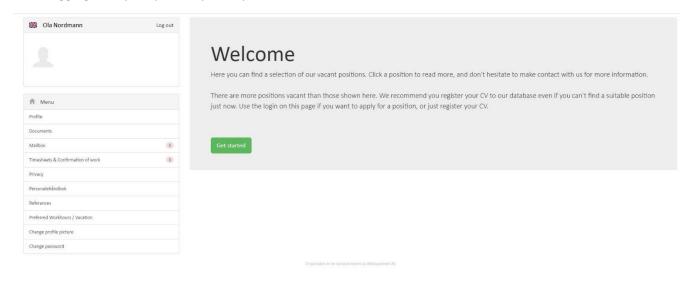

# **Registration of personal information:**

To edit or register your personal information, you choose "Profile" under the menu-selection:

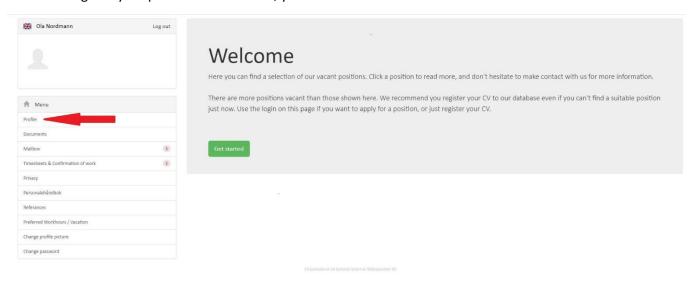

The new page will contain boxes that allows you to register or edit different following information about yourself:

| Per Click on the flag to change language | sonal data  First name |                |          | Contact                           |                                           | Next > |
|------------------------------------------|------------------------|----------------|----------|-----------------------------------|-------------------------------------------|--------|
| Click on the flag to change language     |                        |                |          | Mobile                            |                                           |        |
| Click on the flag to change language     |                        |                |          |                                   |                                           |        |
|                                          | Surname                |                |          | Phone direct                      |                                           |        |
| Menu                                     | Street address         |                |          | Tel office                        |                                           |        |
| Profile                                  | Post adress            |                |          | Email                             |                                           |        |
| Documents                                | Zipcode                |                |          | Other                             |                                           |        |
| Mailbox                                  | City                   |                |          | Relatives(name and                | 1                                         |        |
| Timesheets & Confirmation of work        | Sex                    |                | ~        | phonenumber)  Date available from | dd.mm.yyyy                                | -      |
| Privacy  Personalehândbok                | Date of birth          | dd.mm.yyyy     | <b>m</b> | Status                            | Active                                    | _      |
| Referances                               | Marital status         | No answer      | •        |                                   | open profile Yes, I want my profile to be |        |
| Preferred Workhours / Vacation           | Nationality            |                | ~        |                                   |                                           |        |
| Change profile picture                   |                        |                |          |                                   |                                           | Save   |
| Change password                          |                        |                |          |                                   |                                           |        |
| Imp                                      | ort my grades from Vit | nemålsportalen |          |                                   |                                           |        |

This is information about you as a worker. We need you to fill in all the information that we are asking for, that you have available. Please make sure that this information is correct. In the section for "Relatives (name and phonenumber)", you write the name and number in the same section.

In cases where we are missing your social security number (Full birth number / D-number) or the bankdetails, you will also have the following sections available:

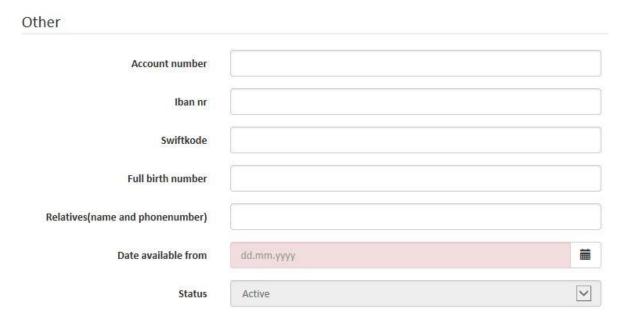

It is very important that you fill in these sections. In case you do not have Norwegian citizenship, and have been given a D-number, this needs to be filled in under "Full birth number".

### Access to personal documents (Employment contract, payslip and other relevant documents)

To access the list of your personal documents, such as employment contract or payslips you need to enter "Documents" under the menu-selection:

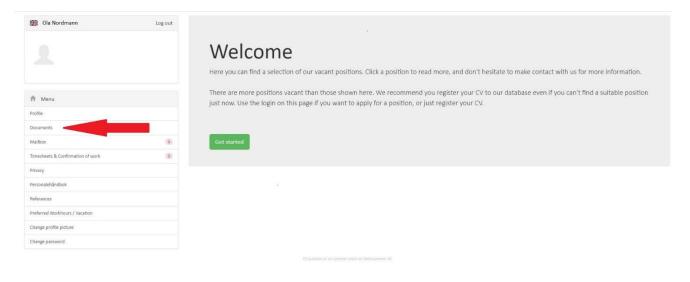

This will take you to the following page, where you get access to the list of documents that are made available for you. Here you also have the option to upload documents.:

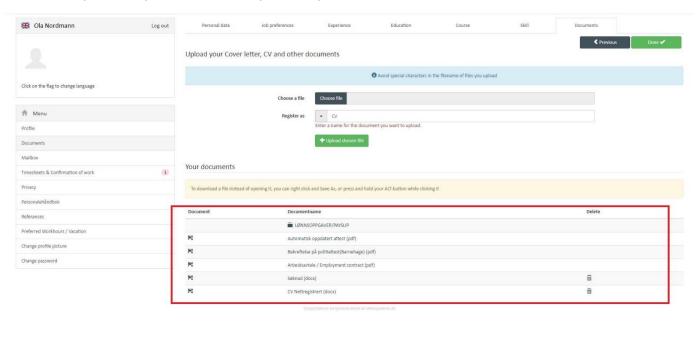

Click on the different filenames to open them. To access your payslips, click on; "LØNNSOPPGAVER/PAYSLIP", and follow further to the specific payslip you like to open.

## Access to timesheets - submitting timesheets

In the portal it is expected from you as a worker to submit your own timesheets. You can do this by entering "Timesheets & Confirmation of work" in the menu-selection.

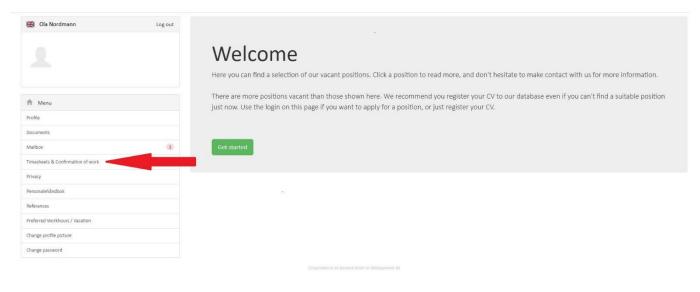

You will then be directed to a page where you can review all of periods where you have an active assignment. The periods where you have workhours that needs submission is marked with "Unregistered". To open the timesheet for submission, click; "Open Timeline":

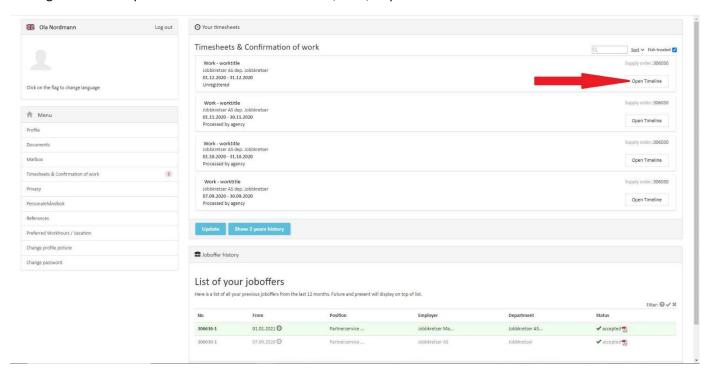

Your page will now look like this:

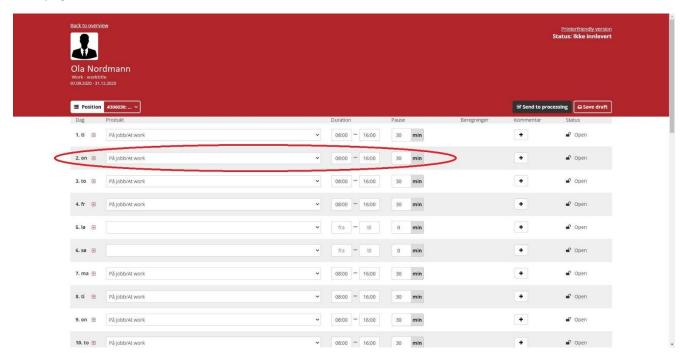

All the days in the list is have a given status. Change the status to what is right for you and the given day. You also need to fill in the time you worked, for the days you were present. Also if you had a lunchbreak, or other breaks from work, you need to fill that in under "Pause".

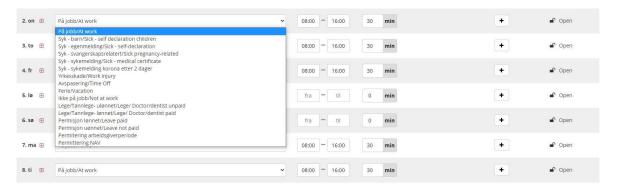

Days when you were present at work needs the status; "På jobb/At work". For the days that you were <u>not present</u> at work you set the status "Ikke på jobb/Not at work". Otherwise, you choose the status that fits for you and the given day.

After filling in all the days, you will see this on the bottom of the page:

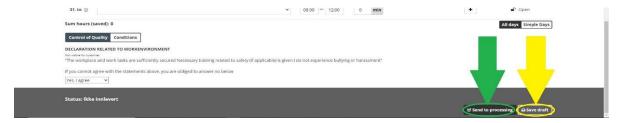

If you are finished with the registration, you click "Send to processing". If you would like to save the registered days, and still not finished you can click "Save draft", in which case it is important to remember that the timesheets have not been submitted yet.